# **ИНСТРУКЦИЯ для заполнения информации в ЛИЧНОМ КАБИНЕТЕ АБИТУРИЕНТА** 申请者填写信息说明

ССЫЛКА НА ЛИЧНЫЙ КАБИНЕТ АБИТУРИЕНТА – [priem@conservatory.ru](mailto:priem@conservatory.ru) 申请个人账户的网址

1. Заполните информацию и нажмите *ЗАРЕГИСТРИРОВАТЬСЯ* 请填写信息并点击蓝色注册按钮

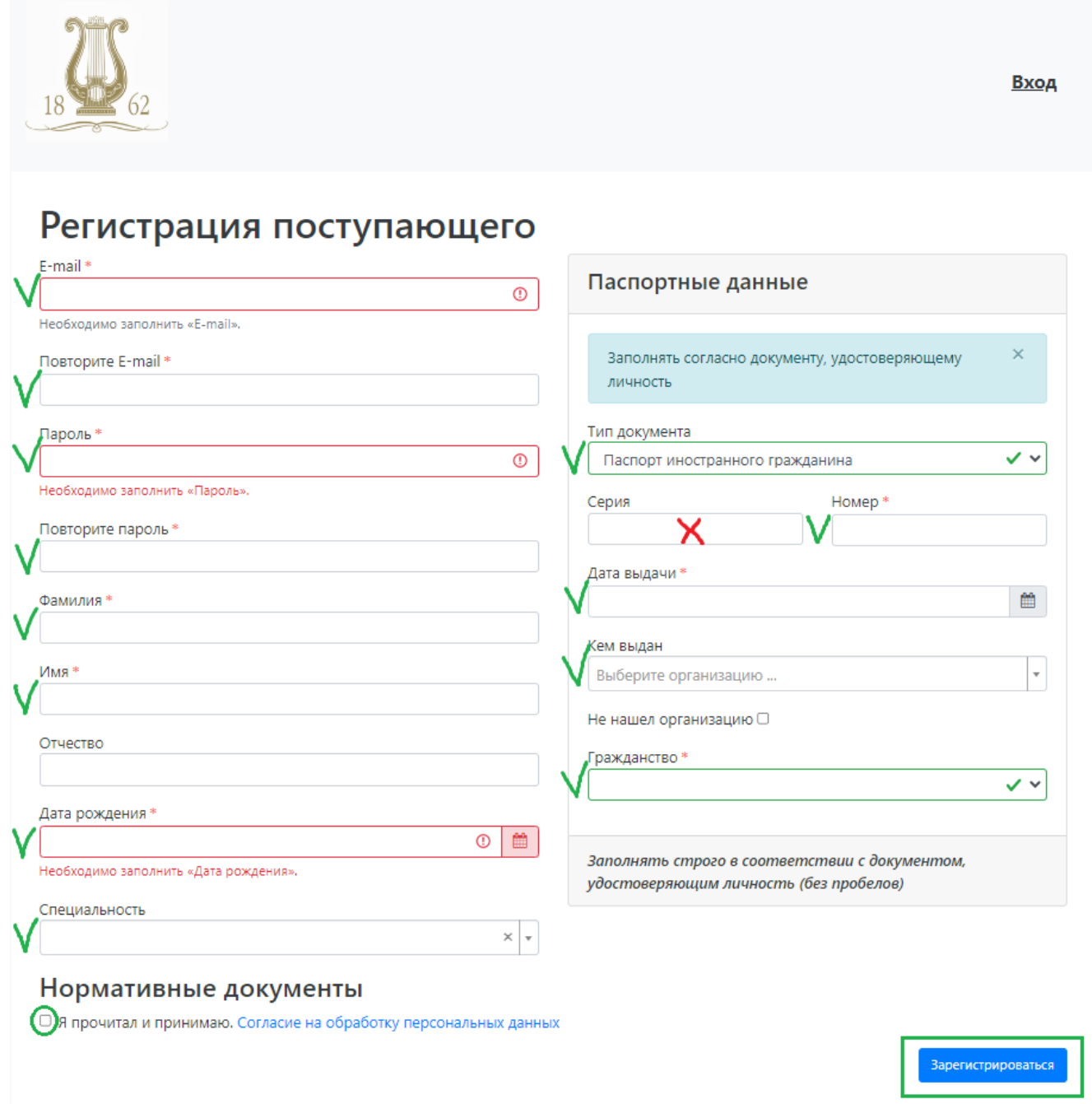

## Внимание!

注意

**Нужно указать ВАШ ЛИЧНЫЙ e-mail (не нужно указывать e-mail помощника или агента!)** 务必填写您的电子邮箱(不要填写中介或者其它帮助人的邮箱) **Имя и фамилия пишутся по-русски!**姓名用俄语填写 **Не пишите иероглифы!**不要写汉字 **Не пишите CAPSLOCK (нельзя писать только большими или заглавными буквами)**不要用大写

**Выберите тип документа – ПАСПОРТ ИНОСТРАННОГО ГРАЖДАНИНА** 选择证件种类 – 外籍护照 **Напишите отчество, если оно есть в паспорте.** 如果您在护照上有父称,则需要填写父称 **Если у Вас нет паспорта, переведите на русский язык внутренний паспорт.** 如果您没有护照,请用俄语翻译身份证(境内护照)

**ТИП ДОКУМЕНТА – выбирать ПАСПОРТ ИНОСТРАННОГО ГРАЖДАНИНА**

证件种类 – 选择 外籍护照

2. Выберите *Заполнить анкету* 选择填写表格

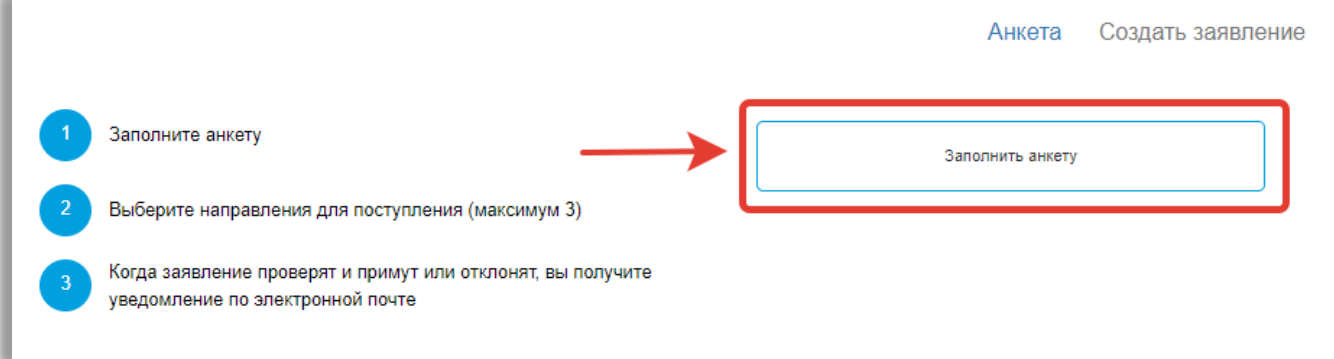

3. Заполните основные данные: 填写基本细节信息

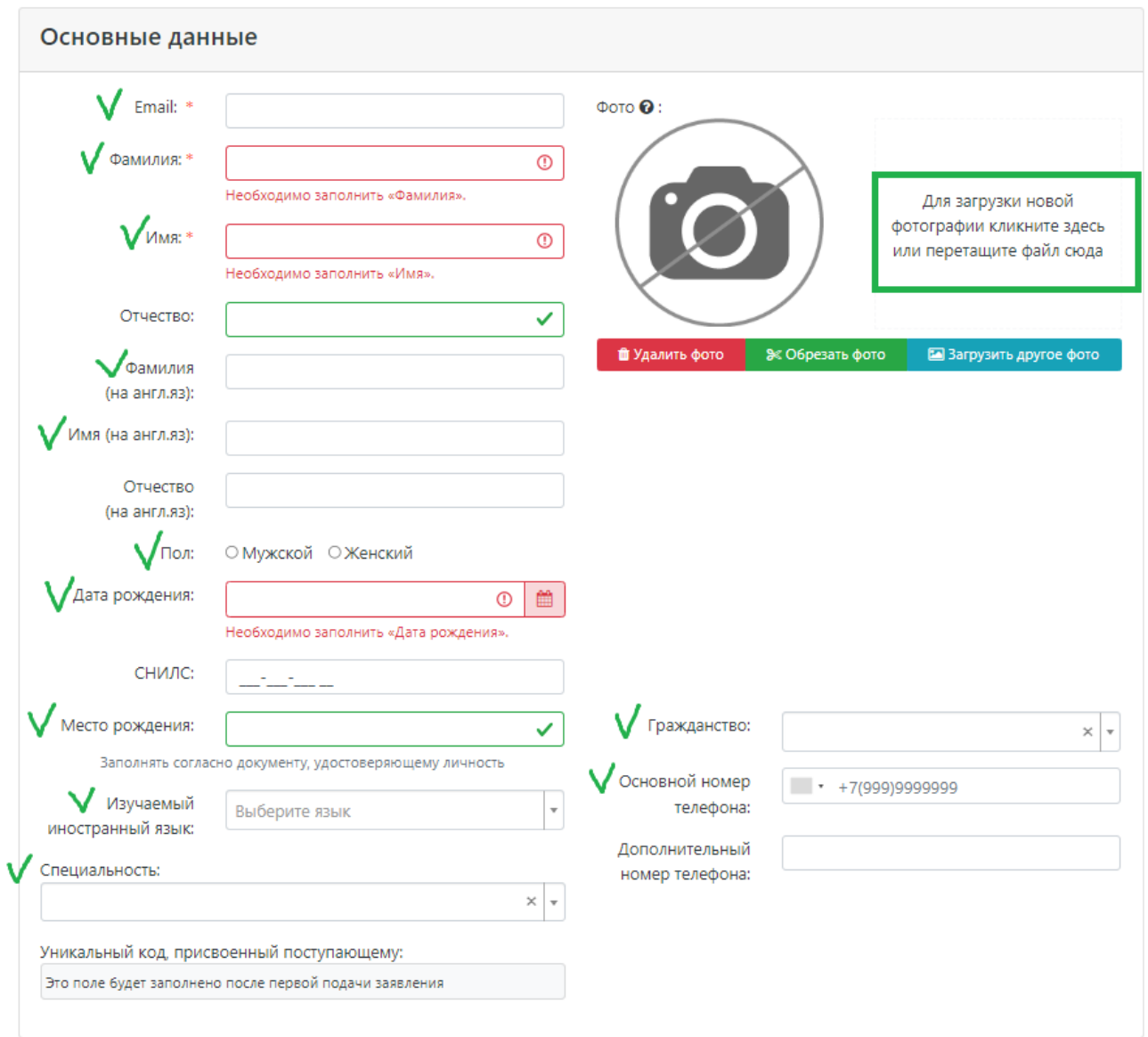

ВАЖНО! ФОТО – ЭТО ВАШЕ ЛИЦО 非常重要!照片 – 是您自己本人

ПАСПОРТНЫЕ ДАННЫЕ – ЭТО СКАН ПАСПОРТА 护照细节信息 – 护照扫描件

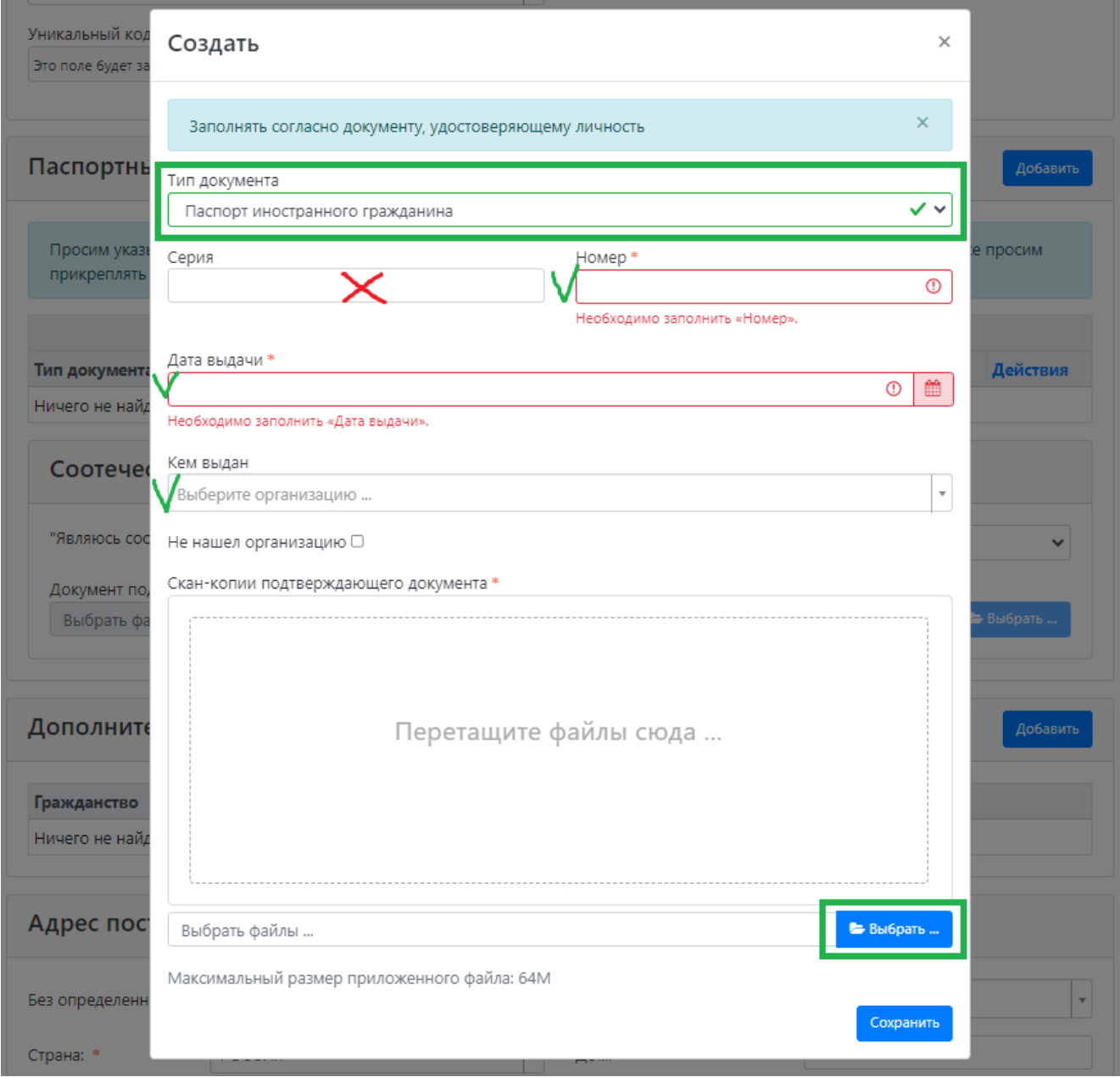

Указать, нужно ли общежитие ВО ВРЕМЯ УЧЕБЫ 需要指出在学习期间是否需要宿舍

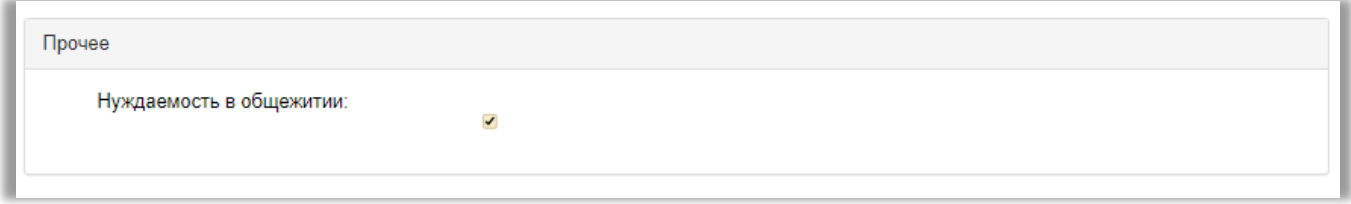

Нажмите *Сохранить* 点击蓝色的保存按钮

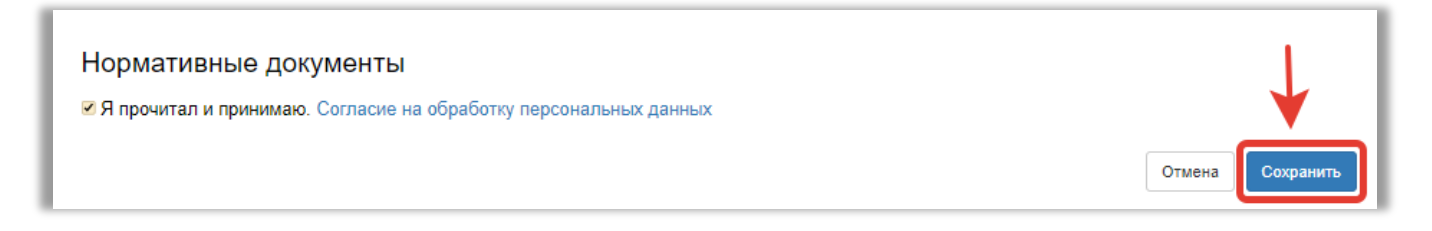

4. После сохранения информация Вы должны *Создать заявление* 在保存了您的信息以后您需要填写申请

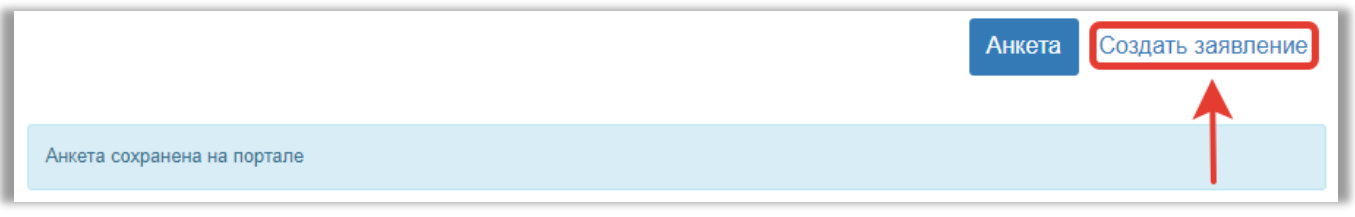

5. Выберите уровень образования, на которое хотите поступить: 请选择您要报考的教育水平

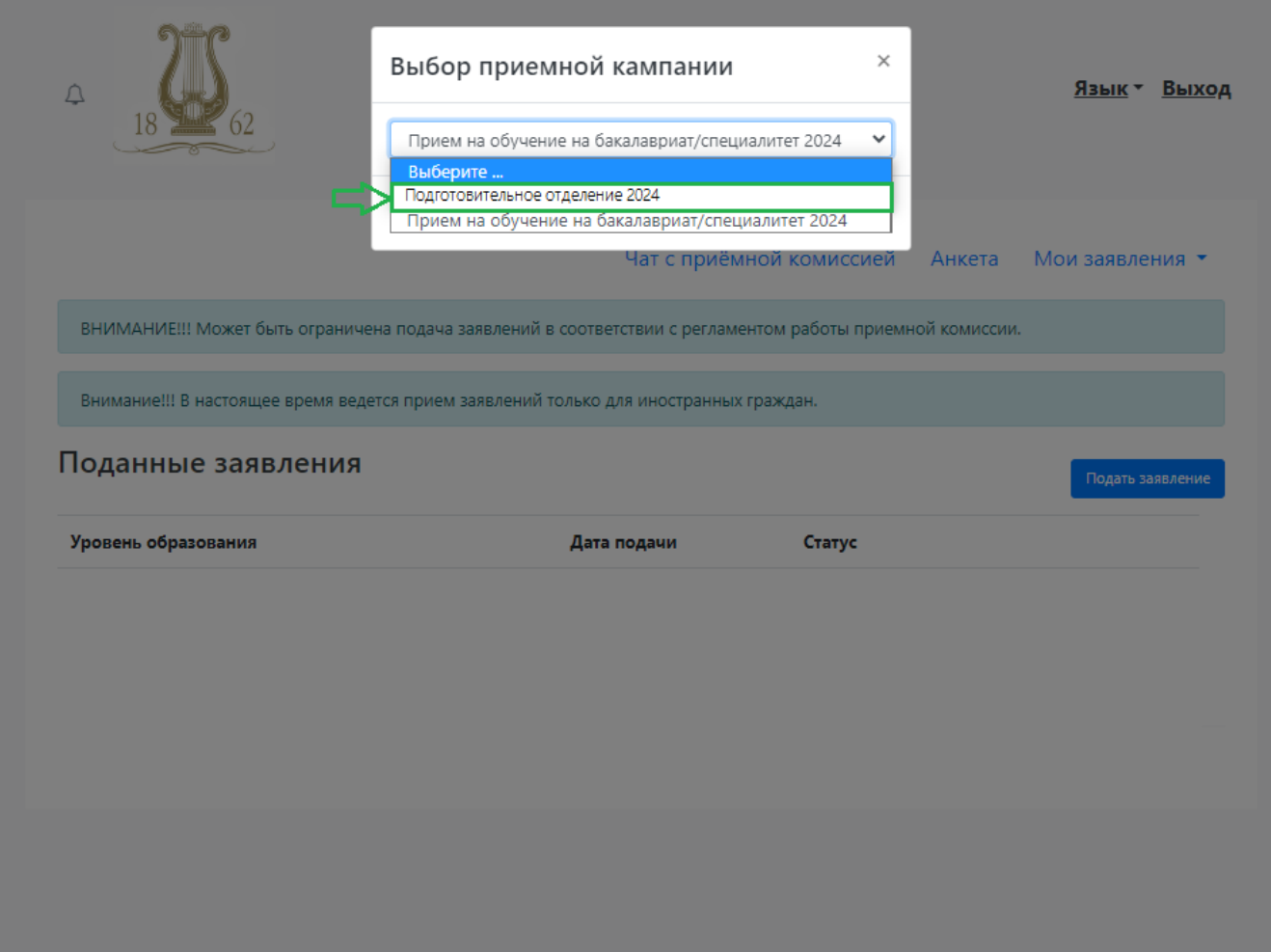

6. Добавьте информацию о Вашем образовании и заполните графы в соответствии с нумерацией: 添加您的教育信息并且根据编号填写每一栏

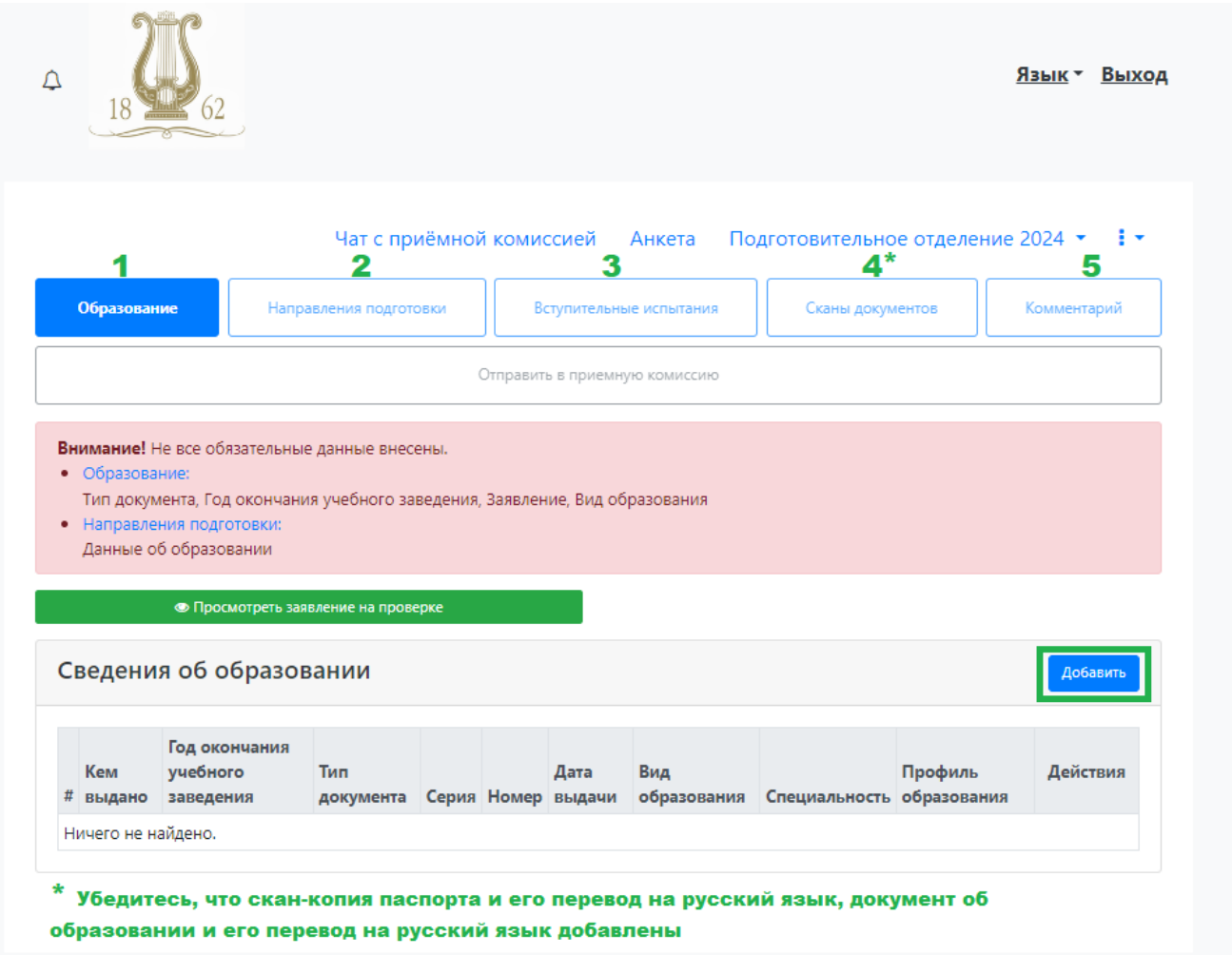

7. Укажите информацию из Вашего аттестата или диплома: 填写您的毕业证书的信息

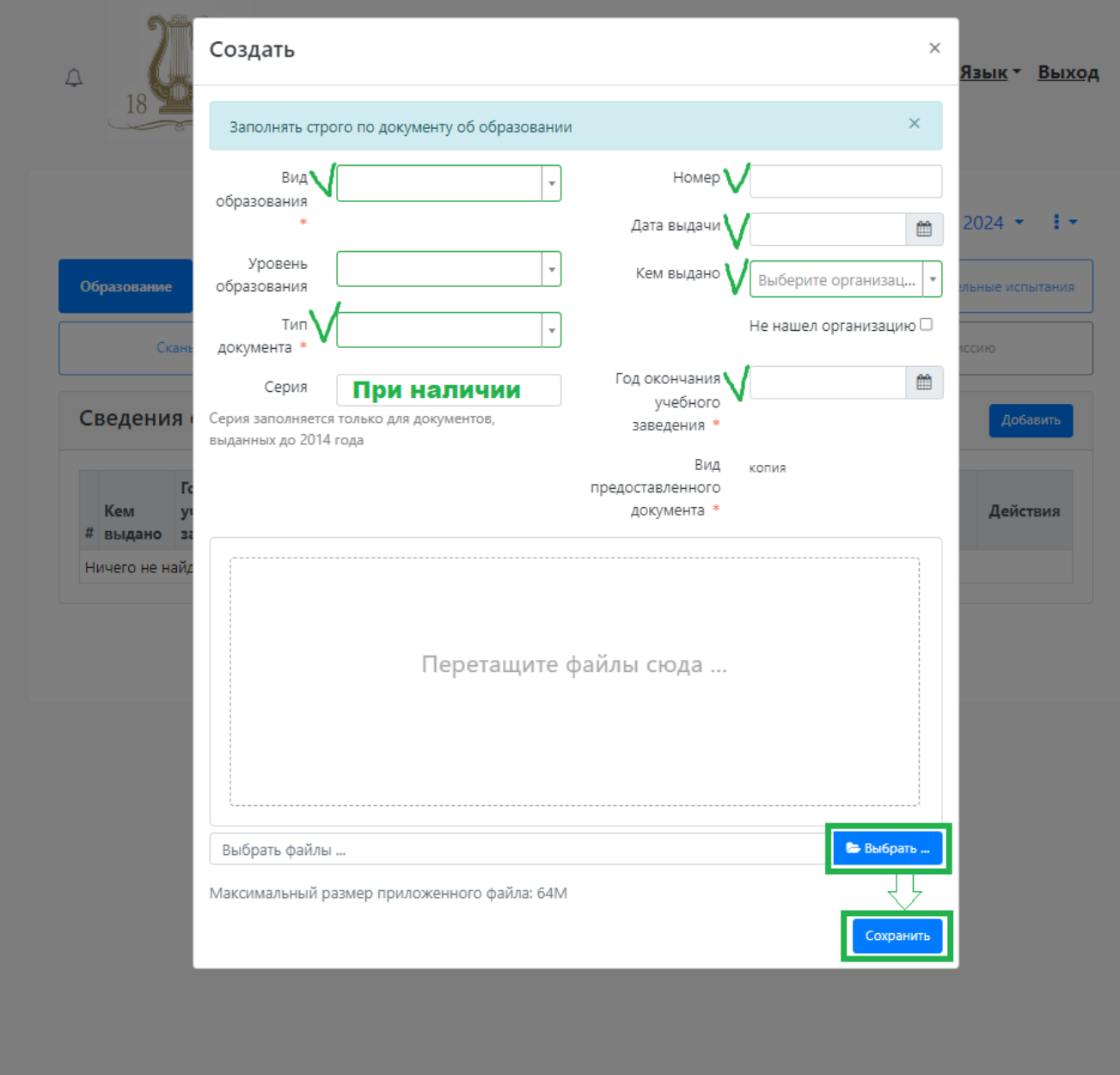

8. Выберите *Направления подготовки* и нажмите кнопку *Добавить* 选择*报考方向*并且按*添加键* 

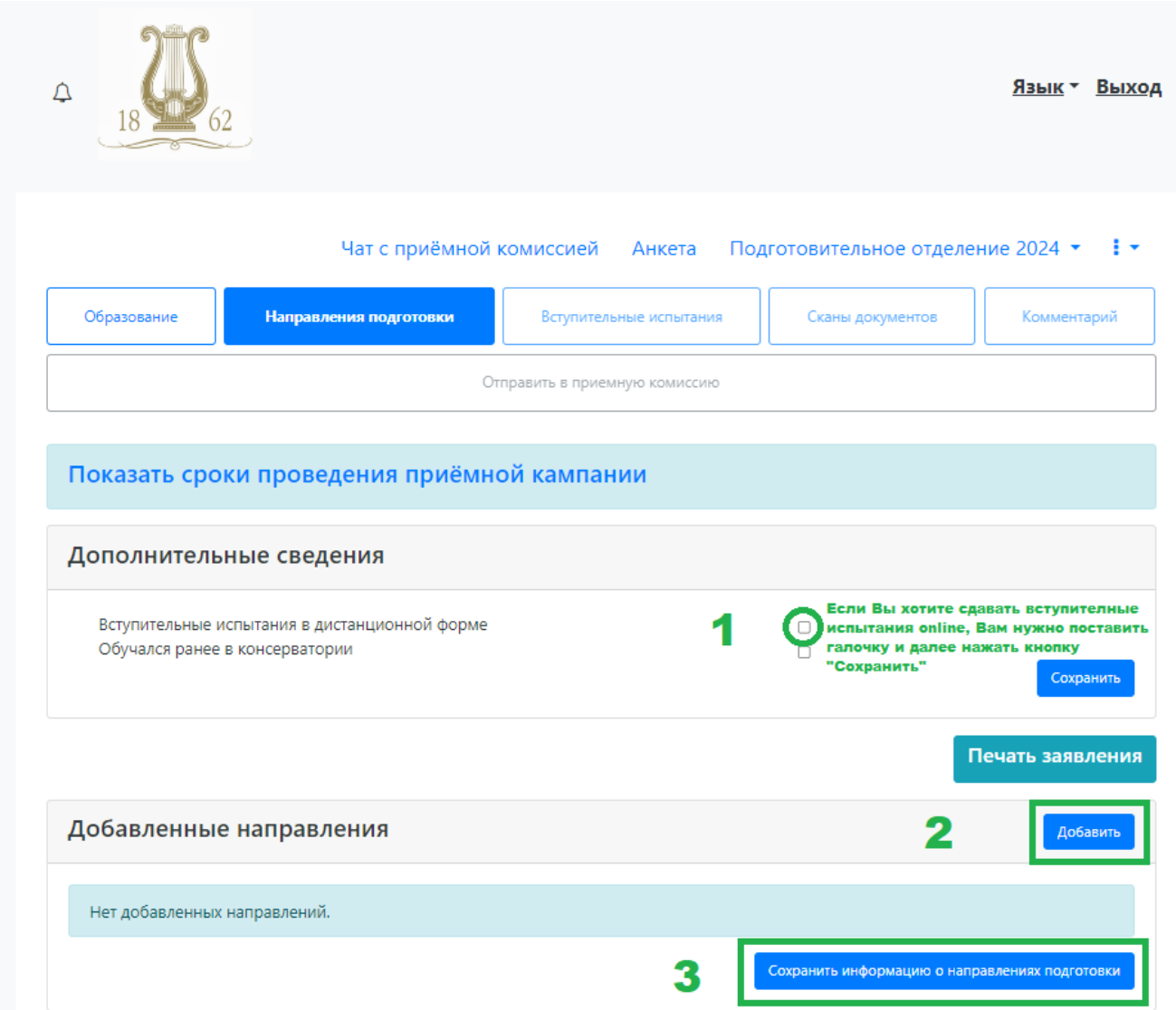

9. Выберите направление подготовки, ТО, ЧТО ПОМЕЧЕНО **КРАСНЫМ**, ЗАПОЛНЯТЬ НЕ НУЖНО:选择报考方向时候下图中红色划掉的区域无需填写。

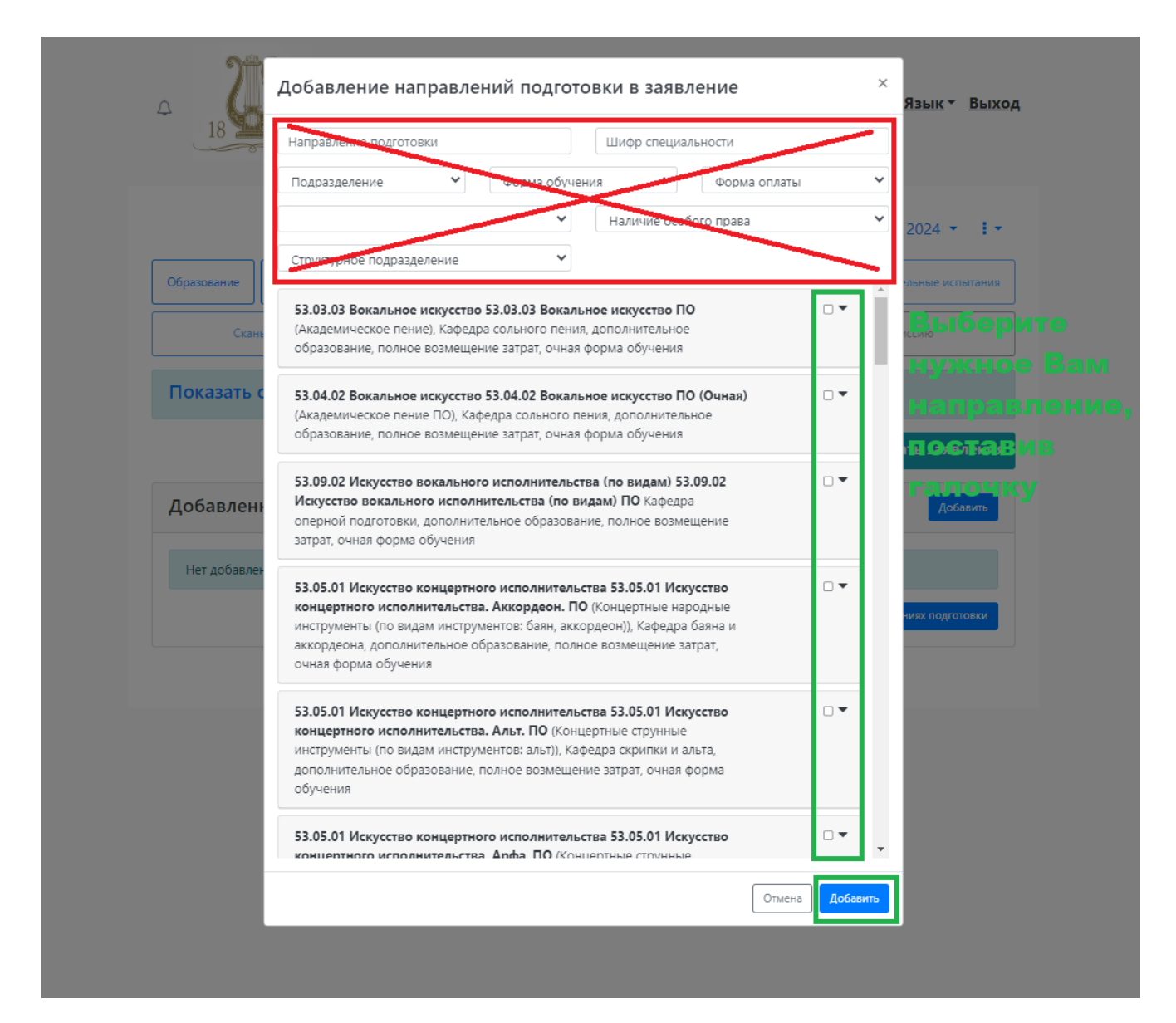

请在绿色区域选择想要报考的方向

10. Выберите *Вступительные испытания* и нажмите кнопку *Подтвердить набор вступительных испытаний* 选择入学考试材料集按键

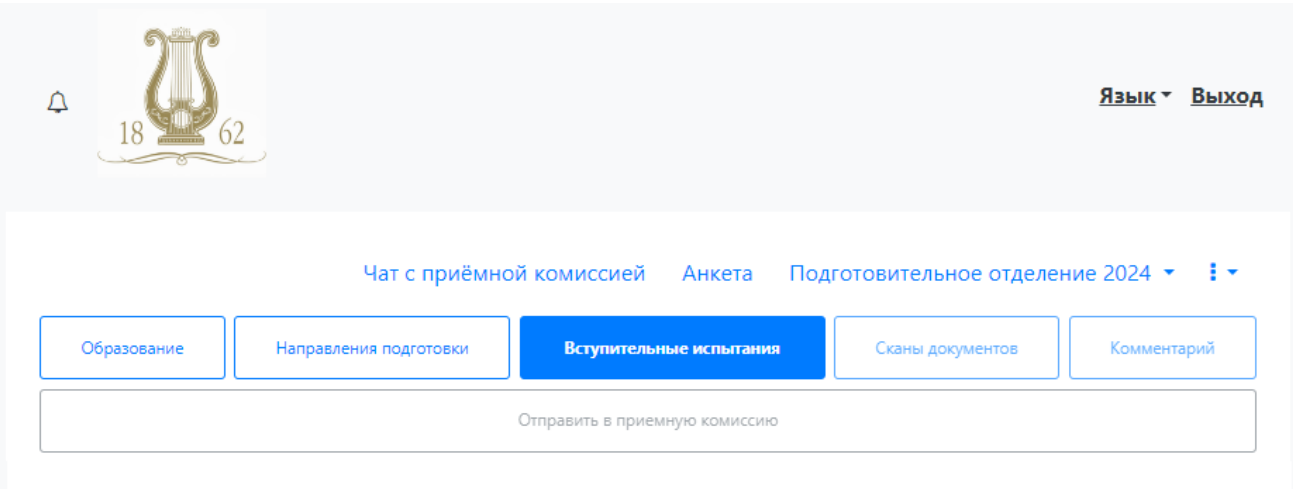

### Наборы вступительных испытаний

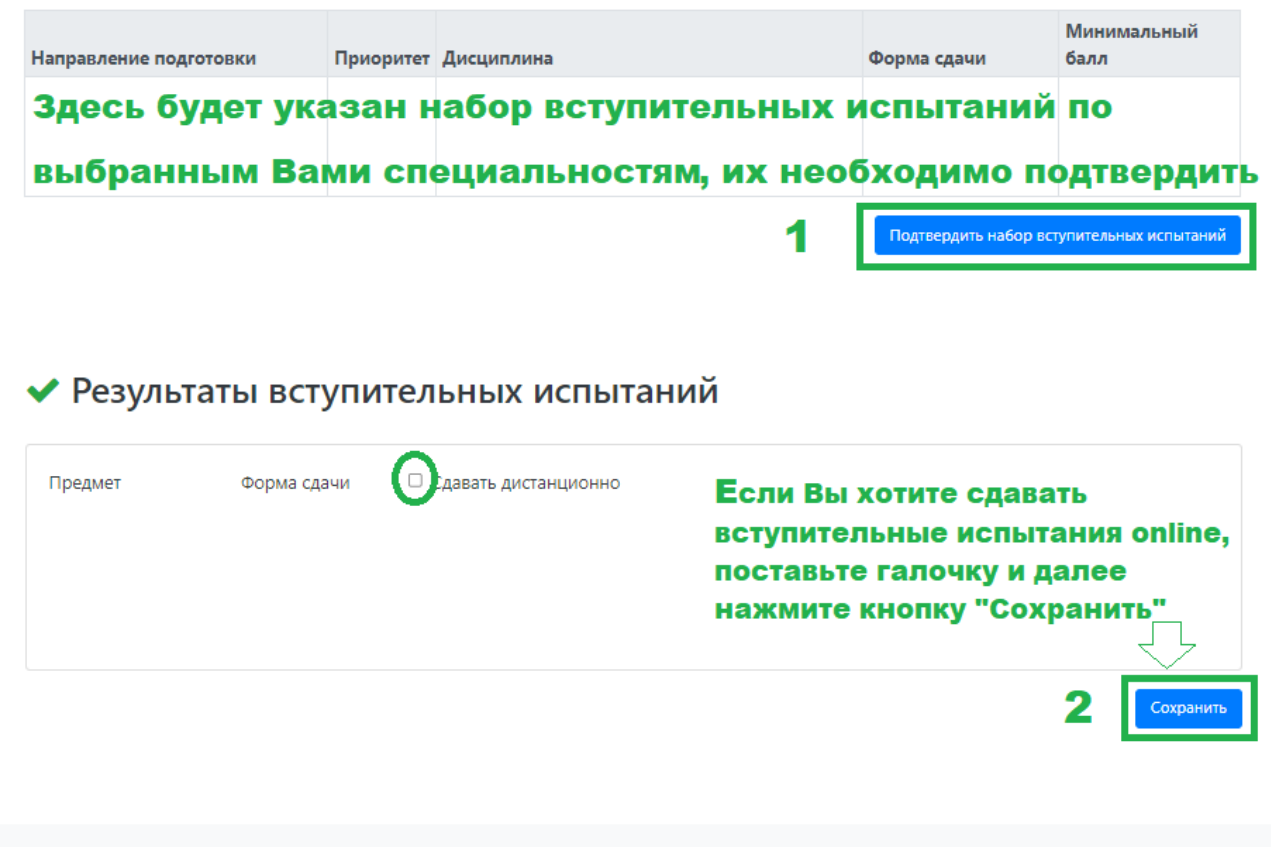

1 处需要确定,2 处要进行保存,如果需要在线考试请点击绿色圈处。

11. Во вкладке *Скан документов* убедитесь, что Вы добавили все нужные документы: скан паспорта и перевод на русский язык; документ об образовании (или справка) и перевод на русский язык; фото.在*扫描文件*栏中,您需要添加必要的文件: 护照扫描件, 护照俄语翻译; 学 历相关文件(或者证明)及其俄语翻译件;照片。

12. Во вкладке *Комментарий* добавьте программу, которую Вы будете исполнять на вступительных испытаниях и ссылки на видеозаписи. Все ссылки должны быть актуальны и доступны для просмотра!在留言栏中添加考试曲目单,在该曲目但中是您参加考试要演奏(或 展示的)作品并且建立演奏或演唱的视频链接。该视频链接应该保证可用,随时可以观看。

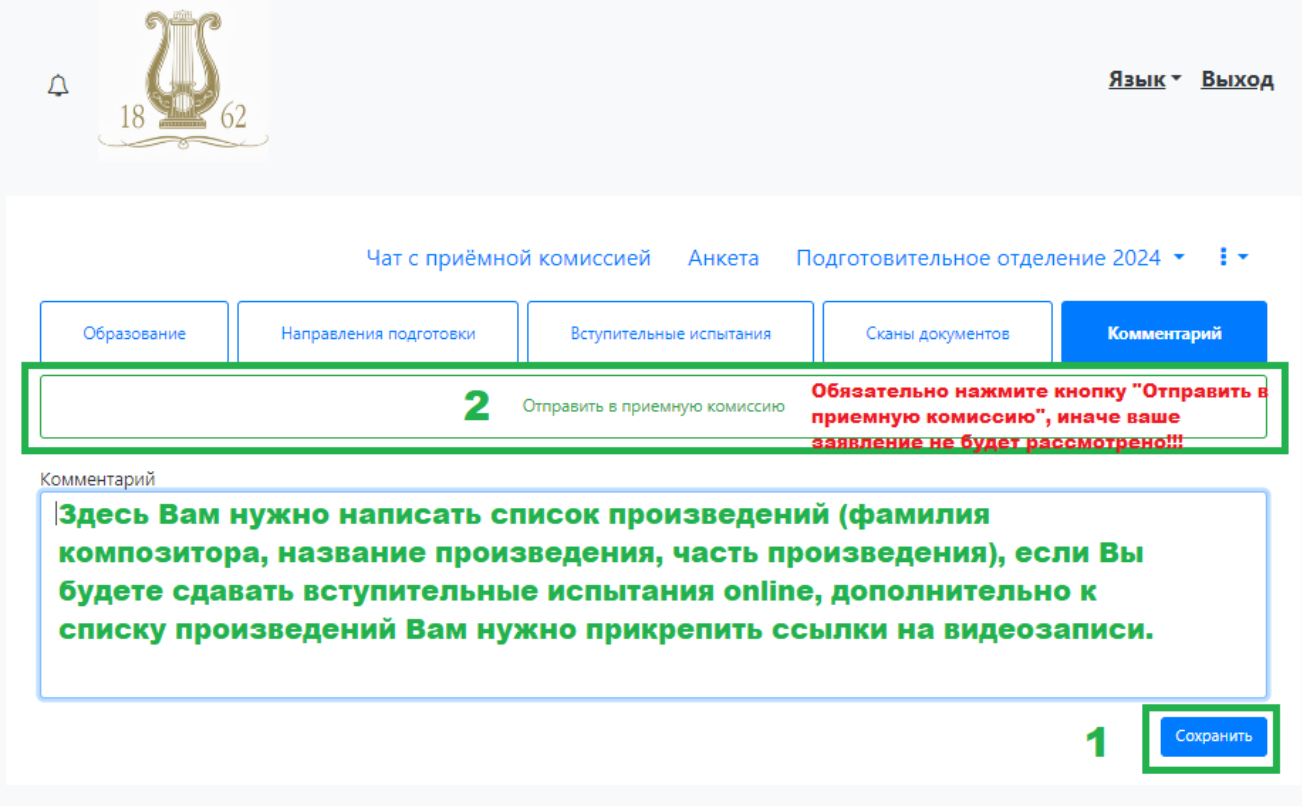

在绿色 1 处点击保存,2 处应该点击发送,否则招生委员会收不到您的申请。

После успешной регистрации Вам на почту, указанную в анкете, придет письмо, на которое отвечать не нужно! 注册成功以后会给您会在电子邮箱中收到来信,该电子邮箱是您在申请时 候填写的,这封信不需要回复。

#### Заявление передано на рассмотрение модератору | Личный кабинет абитуриента

1 письмо

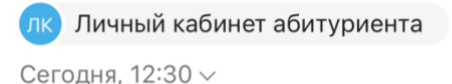

#### Здравствуйте!

Ваше заявление передано на рассмотрение модератору. После его одобрения или отклонения вы получите уведомление по электронной почте.

Пожалуйста, не отвечайте на это письмо, так как оно сгенерировано автоматически.

Далее Вам нужно следить за статусом заявления в личном кабинете абитуриента!

之后您需要在申请人个人账户中关注申请状态

- Если заявление будет **отклонено**, то в «Комментарии модератора» мы укажем причину отклонения и что нужно исправить в заявлении! 如果申请被驳回,我们将在"版主评论"中说明驳回的原因以及申请中需要更正的地 方!
- Если заявление будет **одобрено**, то Вам придет письмо, на которое отвечать не нужно! - 如果申请通过, 您将收到一封无需回复的信函!

За дальнейшей информацией (расписание экзаменов, порядок явки на экзамен, результаты экзаменов) следите на официальном сайте Консерватории 更多的信息请关注音乐学院官网 <https://www.conservatory.ru/education/inostrannym-studentam> .

Дополнительная информация может поступать Вам на почту, указанную в анкете при регистрации в личном кабинете с адреса электронной почты [admission@conservatory.ru](mailto:admission@conservatory.ru)

更多的信息会由 admission@conservatory.ru 发送到您的电子邮箱,该电子邮箱是您在个人申请 账户中所注册的。